# How to access the EIKON database

Step 1: Go to <a href="https://leqr.wiwi.hu-berlin.de/content/data.php">https://leqr.wiwi.hu-berlin.de/content/data.php</a>. On this website you can find the schedule plans for various databases. Click on "Scheduler" for EIKON by Refinitiv (former Thomas Reuters).

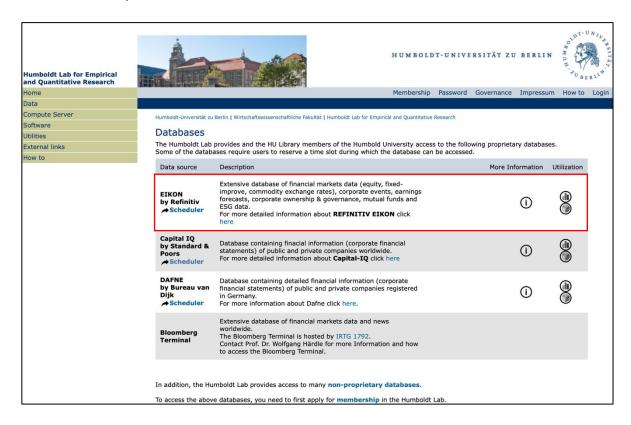

Step 2: Enter your username and password which you have received after applying for a LEQR account. Click on "Confirm".

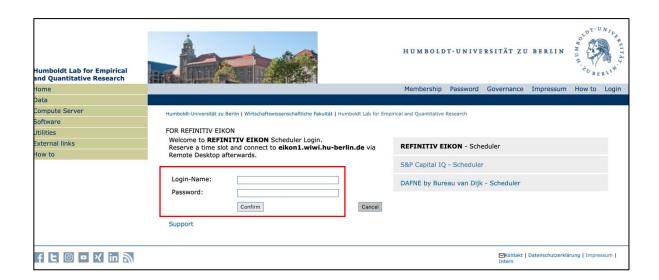

Step 3: The time scheduler for EIKON will open. Here, you have to double click on a time slot in which you want to work in EIKON (see the red rules in the right upper corner). Do not forget to press enter on your keyboard to confirm your booking. It will appear in blue, while already taken time slots are presented in purple.

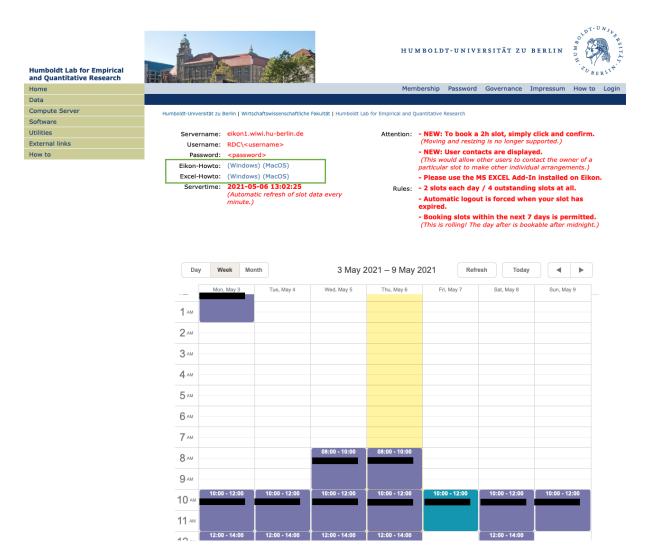

Step 4: Sign into the VPN of HU Berlin. For installation on your computer see <a href="https://www.cms.hu-berlin.de/en/openvpn?set language=en">https://www.cms.hu-berlin.de/en/openvpn?set language=en</a> where you can find both Windows and macOS descriptions. You need to be within the HU VPN, otherwise you cannot access the EIKON sever. If you have activated the VPN successfully, the following button shows up in the right corner of your screen (at least for Mac users)<sup>1</sup>.

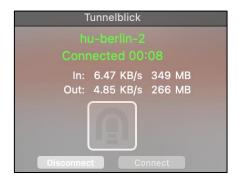

Step 5: If you have not used the app "Microsoft Remote Desktop" before, please download and open it. Click "+" to enter a new PC.

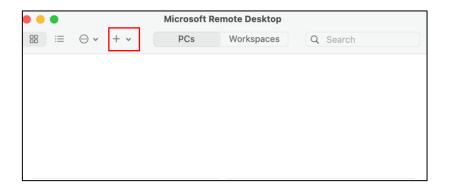

Step 6: Fill eikon1.wiwi.hu-berlin.de in "PC name" and click on "Add".

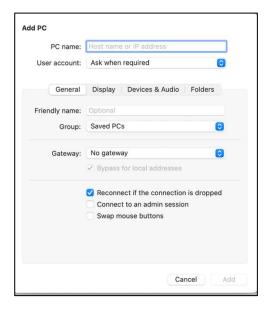

<sup>&</sup>lt;sup>1</sup> See appendix for Windows.

3

Step 7: When your scheduled time slot has come, double click on the server within the Microsoft Remote Desktop app and ...

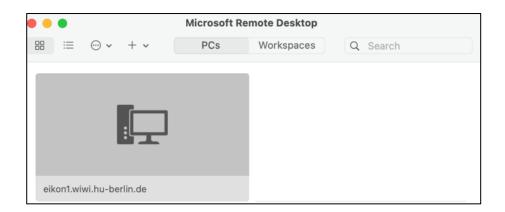

... enter your username and password (HU Account).

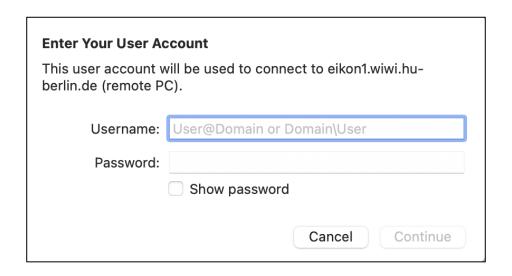

This warning may appear. Just click "Continue".

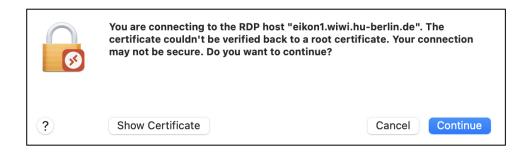

Following that, you have to enter another time your password. Here, you can see that you can only log in at the time slot which you have chosen.

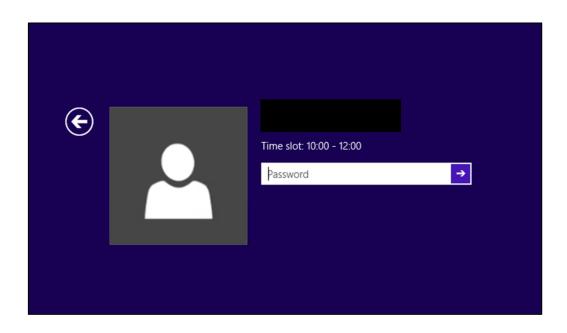

Last step: The following window will appear.

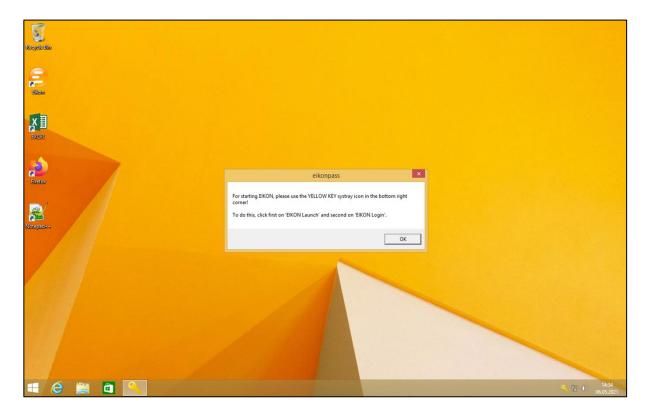

You have now two options to access the EIKON database. There are two videos introducing both approaches (see green square in Step 3).

Option 1

Click on the key button in the right lower corner of your screen and press "EIKON Launch".

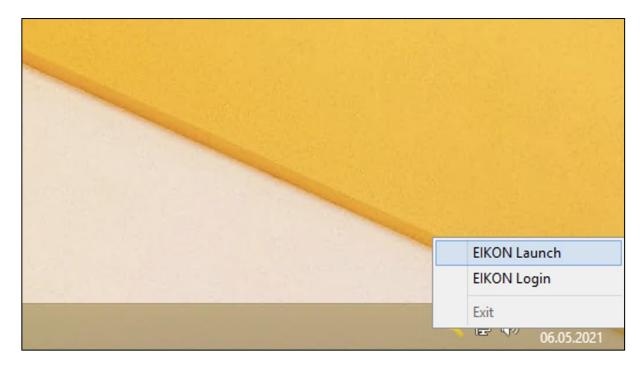

The following field will open.

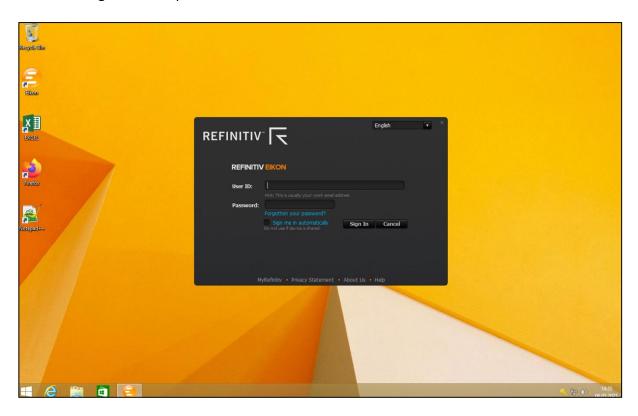

Click another time on the key in the right lower corner and this time press "EIKON Login". You may have to click "Sign In".

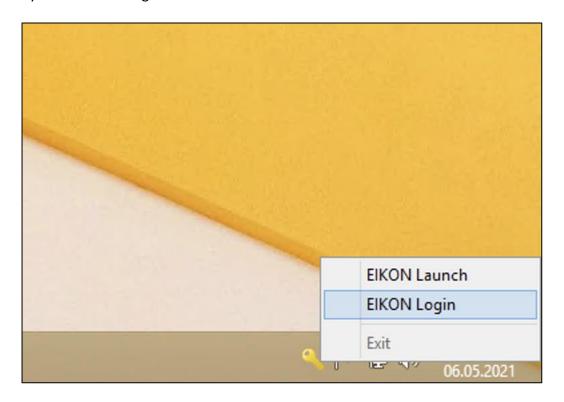

Voila, you have successfully accessed the interface of EIKON!

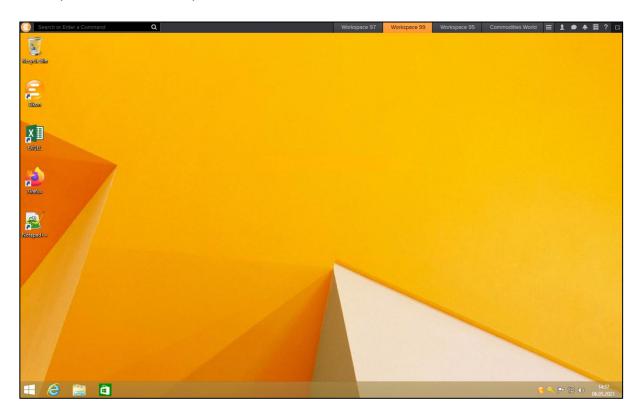

After that, please see "User-Guide for EIKON" on how to work within EIKON.

## Option 2

Access EIKON via Excel. Open a blank workbook in Excel.

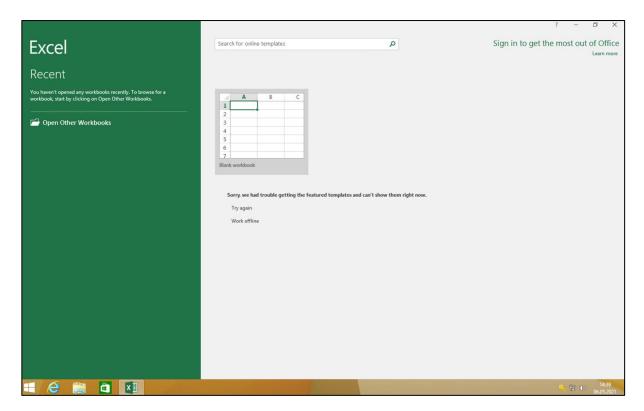

Click on "Refinitiv Eikon" and following that, press "Sign In".

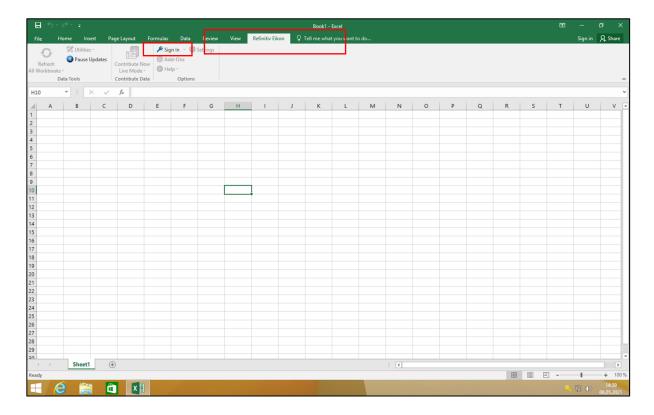

Sign in another time with the key button in the right lower corner.

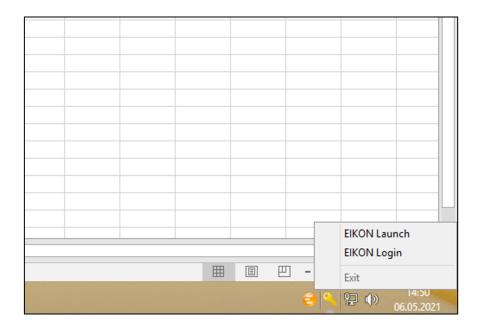

Voila, you have successfully accessed the EIKON database!

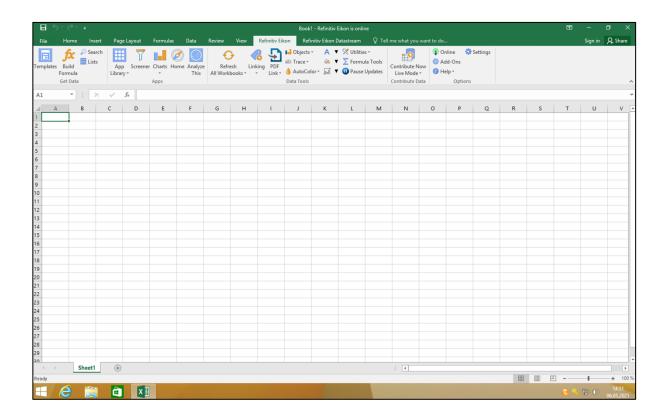

After that, please see "User-Guide for EIKON" on how to work within EIKON.

#### **Appendix: VPN-Connection for Windows-Users**

Start the VPN:

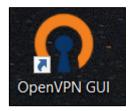

Enter your username and password (HU Account):

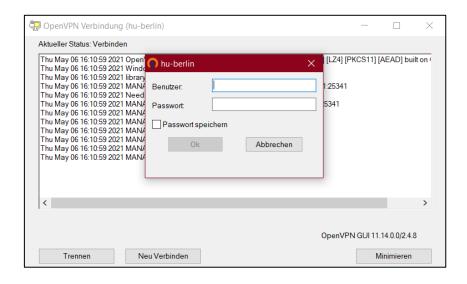

Start the remote desktop (e.g. simply via the search bar)

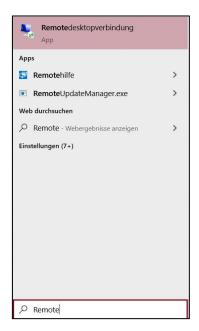

Use the correct remote server and your LEQR credentials

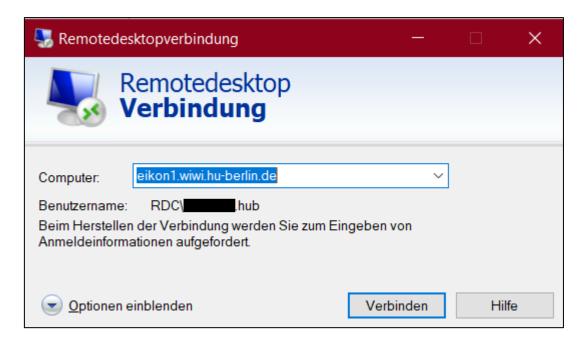

#### Enter your password (LEQR)

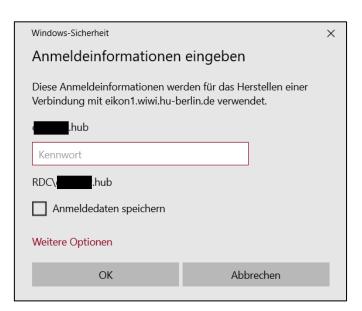

### Agree

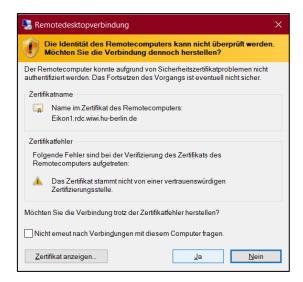

Proceed with the steps above